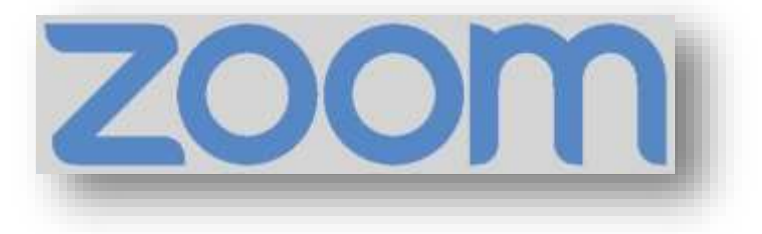

# Cheat Sheet Attend a Meeting

### Mobile App or Computer Browser

## **IN** [Android](https://support.zoom.us/hc/en-us/articles/201362193-Joining-a-Meeting#collapseAndroid)

- 1. Open the Zoom mobile app. If you have not downloaded the Zoom mobile app yet, you can download it from the Google Play Store.
- 2. Join a meeting using one of these methods:

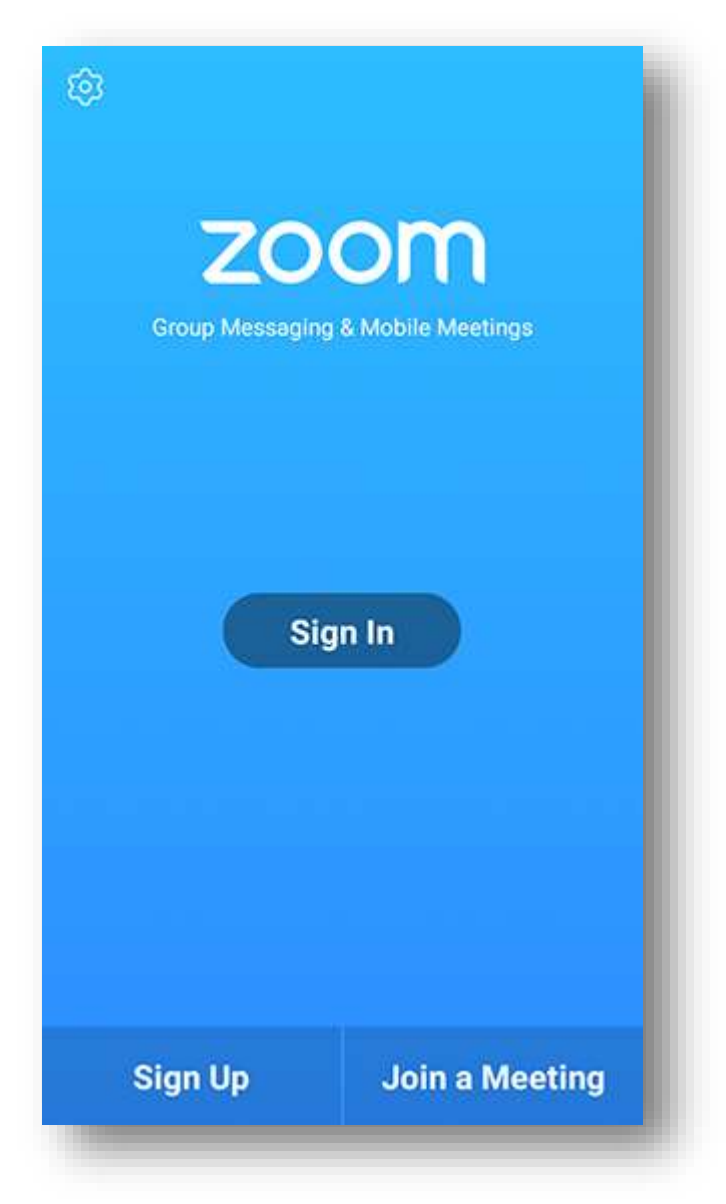

- o Tap **Join a Meeting** if you want to join without signing in.
- o Sign in to Zoom then tap **Join.**

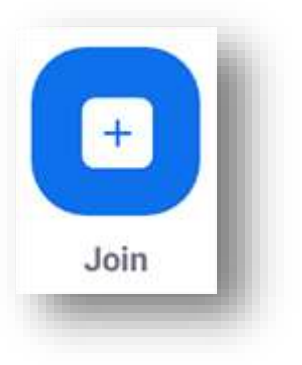

3. Enter the [meeting ID](https://support.zoom.us/hc/en-us/articles/201362373-What-is-a-Meeting-ID-) number and your display name.

o If you're signed in, change your name if you don't want your [default name](https://support.zoom.us/hc/en-us/articles/201363203) to appear.

o If you're not signed in, enter a display name.

4. Select if you would like to connect audio and/or video and tap **Join Meeting**.

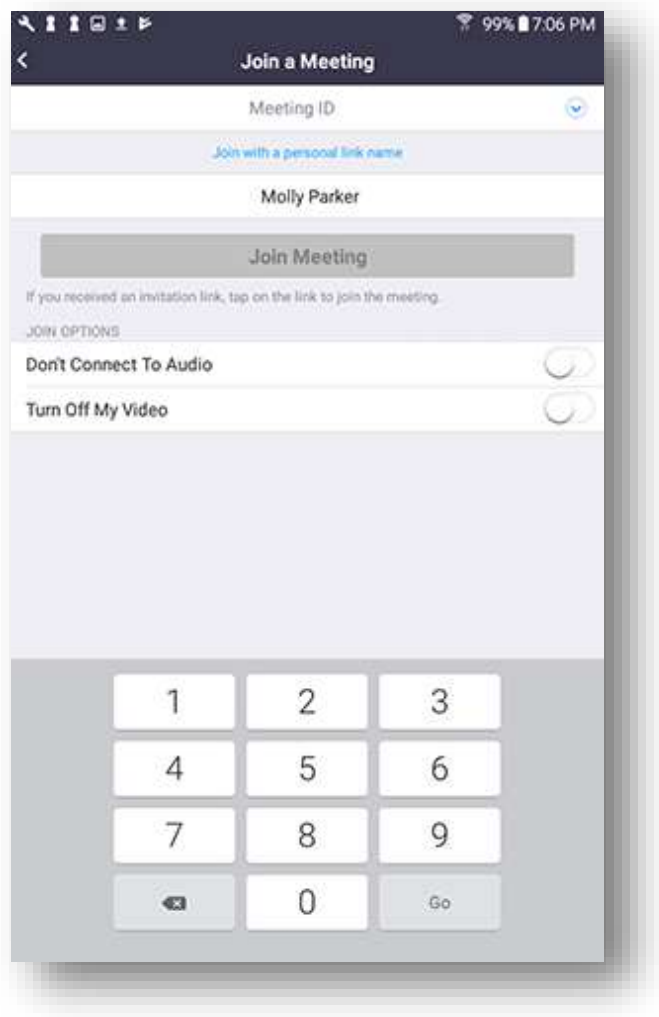

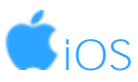

- 1. Open the Zoom mobile app. If you have not downloaded the Zoom mobile app yet, you can download it from the App Store.
- 2. Join a meeting using one of these methods:

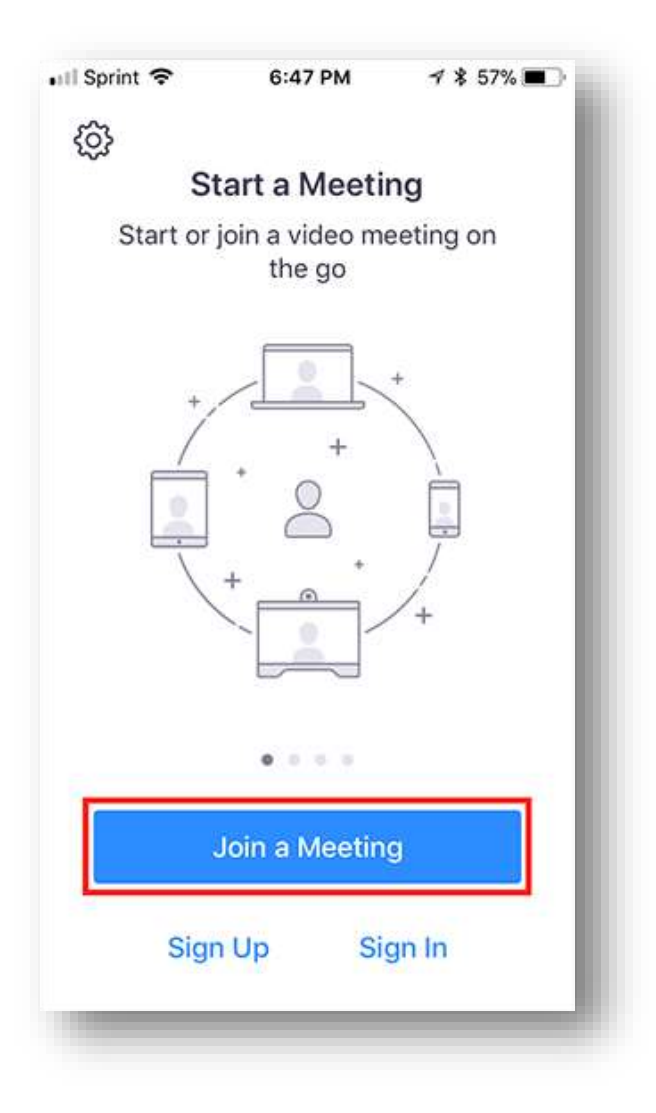

- o Tap **Join a Meeting** if you want to join without signing in.
- o Sign in to Zoom then tap **Join.**

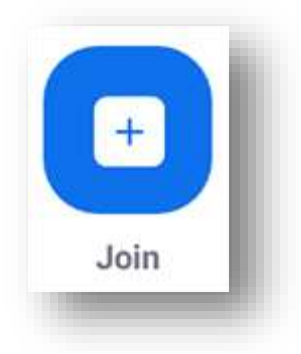

- 3. Enter the [meeting ID](https://support.zoom.us/hc/en-us/articles/201362373-What-is-a-Meeting-ID-) number and your display name.
- o If you're signed in, change your name if you don't want your [default name](https://support.zoom.us/hc/en-us/articles/201363203) to appear.
- o If you're not signed in, enter a display name.
- 4. Select if you would like to connect audio and/or video and select **Join.**

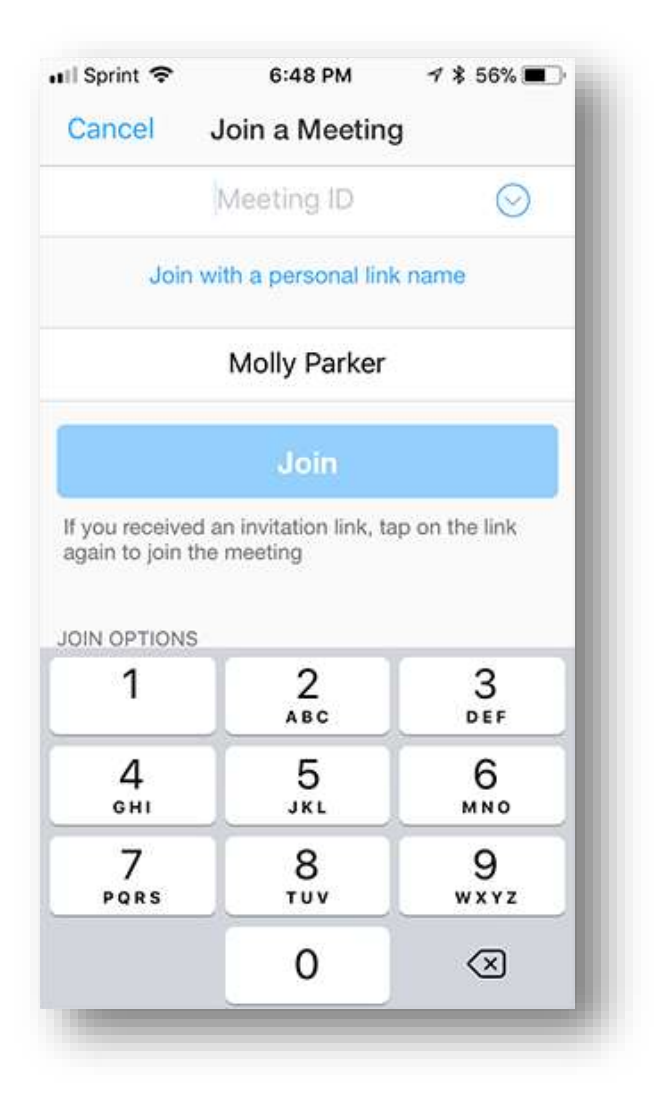

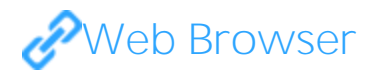

#### **Google Chrome**

- 1. Open Chrome.
- 2. Go to [join.zoom.us.](https://join.zoom.us/)
- 3. Enter your [meeting](https://support.zoom.us/hc/en-us/articles/201362373-What-is-a-Meeting-ID-) ID provided by the host/organizer.

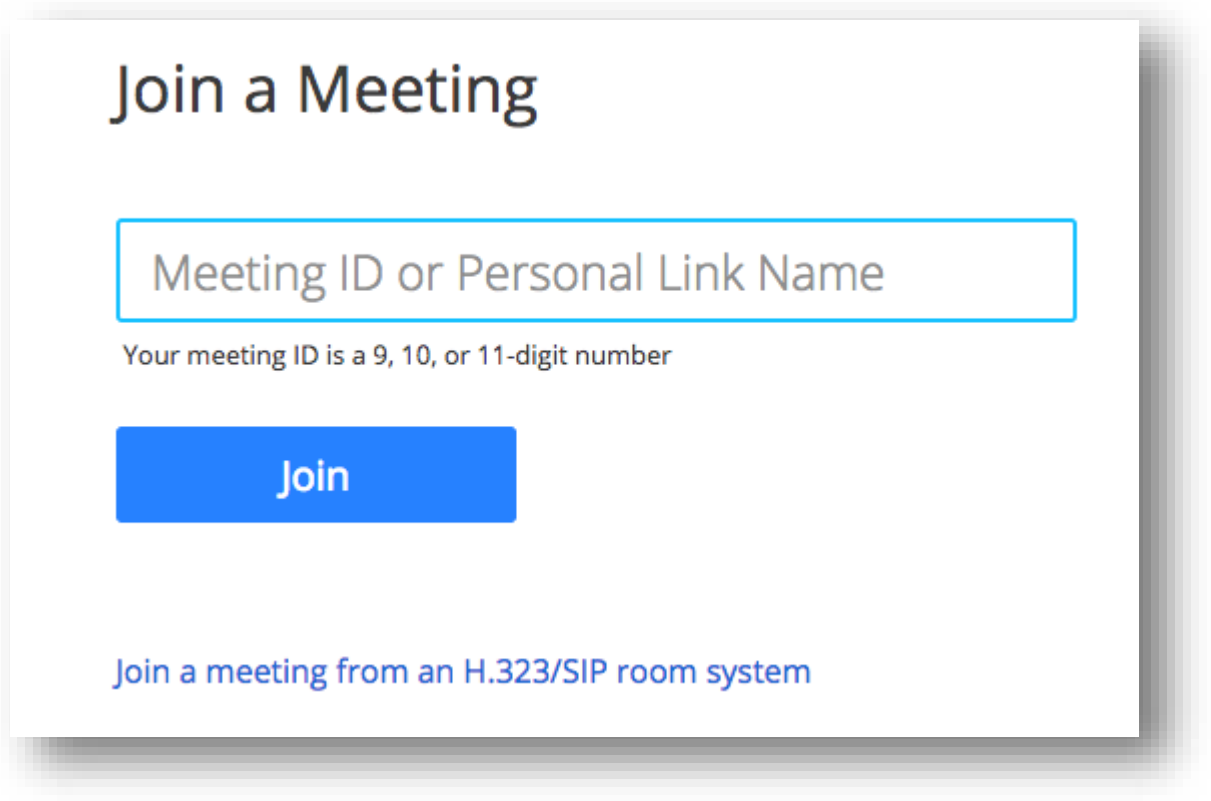

- 4. Click **Join**.
- o If this is your first time joining from Google Chrome, you will be asked to open the Zoom client to join the meeting.
- o You can check **Always open these types of links in the associated app** to skip this step in the future.
- o Click **Open Zoom Meetings** (PC) or **Open zoom.us** (Mac).

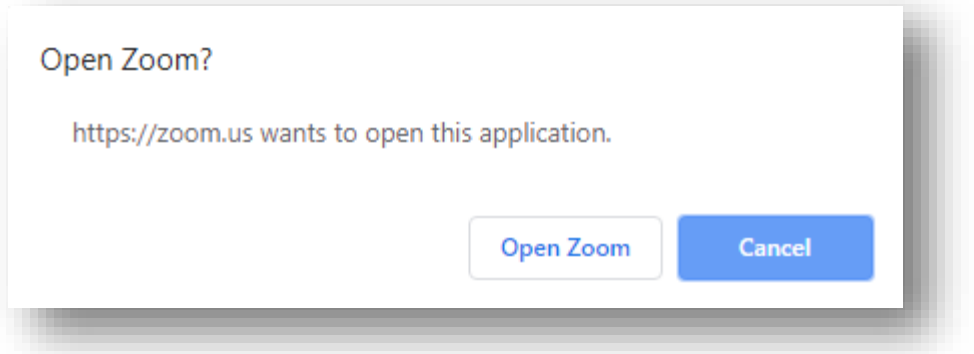

**Microsoft Edge or Internet Explorer**

- 1. Open Edge or Internet Explorer.
- 2. Go to [join.zoom.us.](https://join.zoom.us/)
- 3. Enter your [meeting](https://support.zoom.us/hc/en-us/articles/201362373-What-is-a-Meeting-ID-) ID provided by the host/organizer.

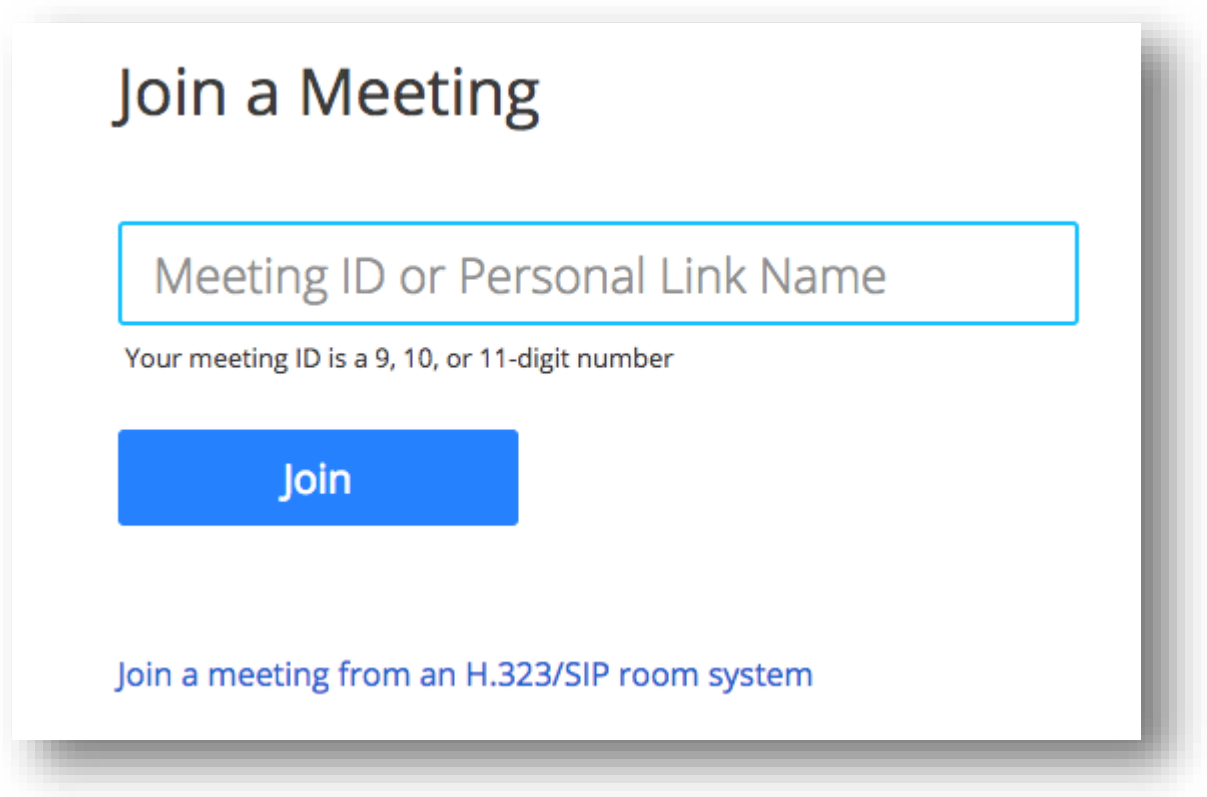

4. Click **Join**.

#### **Mozilla Firefox**

1. Open Firefox.

- 2. Go to [join.zoom.us.](https://join.zoom.us/)
- 3. Enter your [meeting](https://support.zoom.us/hc/en-us/articles/201362373-What-is-a-Meeting-ID-) ID provided by the host/organizer.

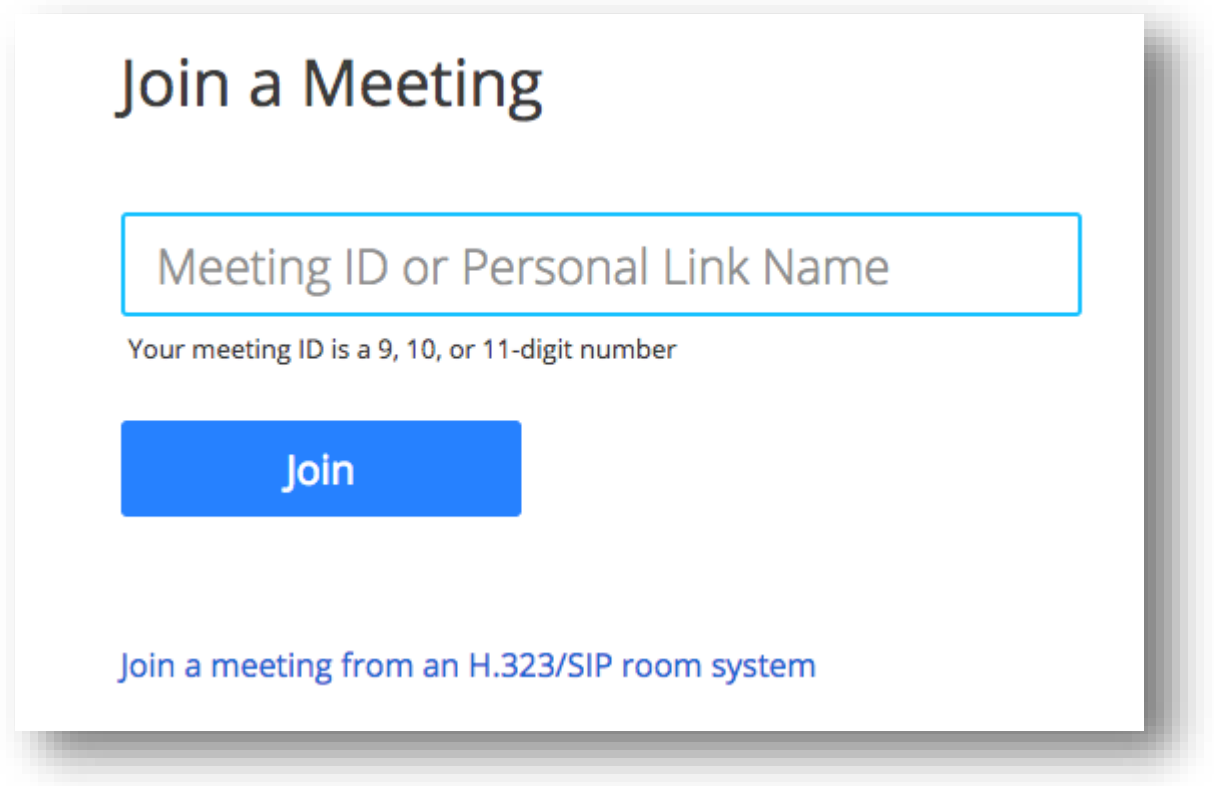

- 4. Click **Join**.
- o If this is your first time joining from Firefox, you may be asked to open Zoom or the Zoom installer package.
- o To skip this step in the future, check **Remember my choose for zoommtg links**.
- o Click **Open Link.**

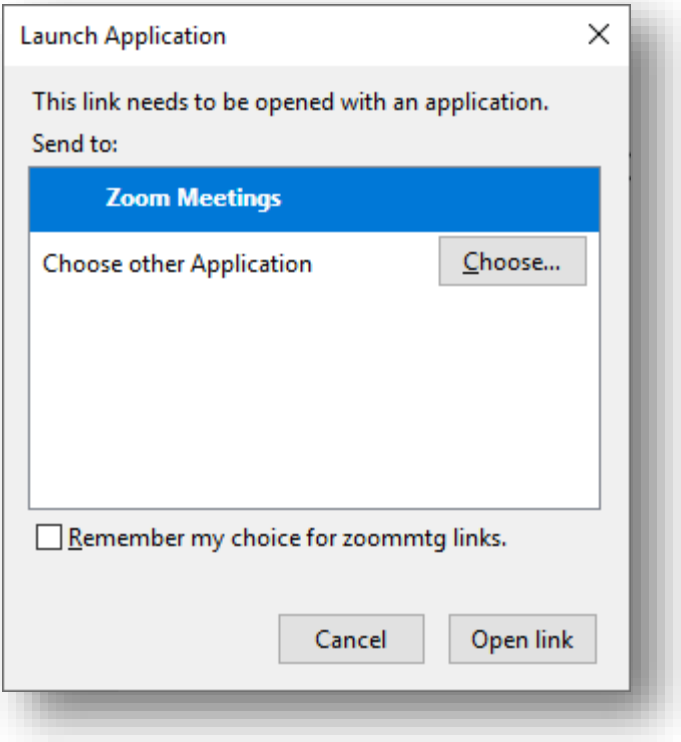

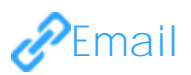

Click the join link in your email or calendar invitation.

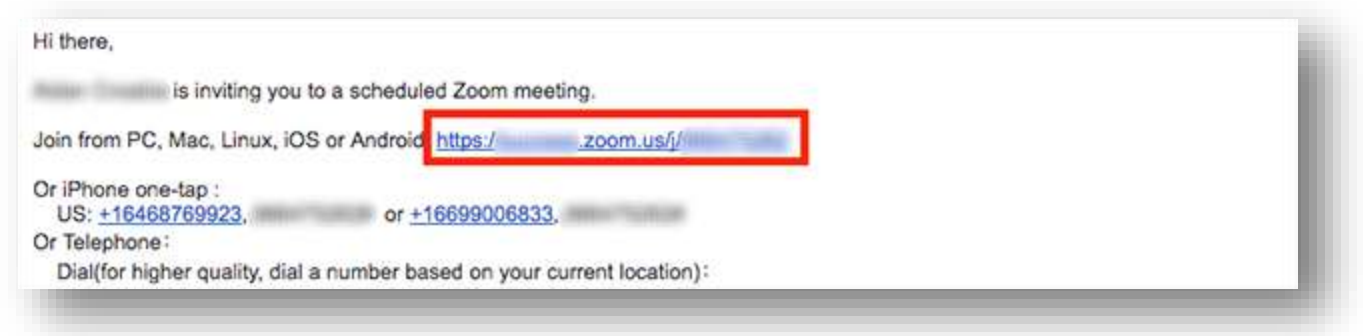

Depending on your default web browser, you may be prompted to open Zoom.

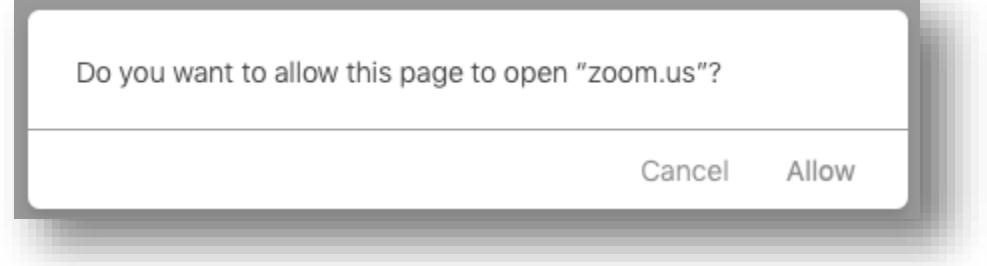

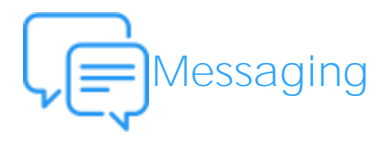

If you are online, with the Zoom desktop client or mobile app, others will have the ability to send you a meeting request via instant message. You will receive an incoming message notification displaying who is calling along with a ringtone. Select **Accept** to join the meeting with the person who is calling you.

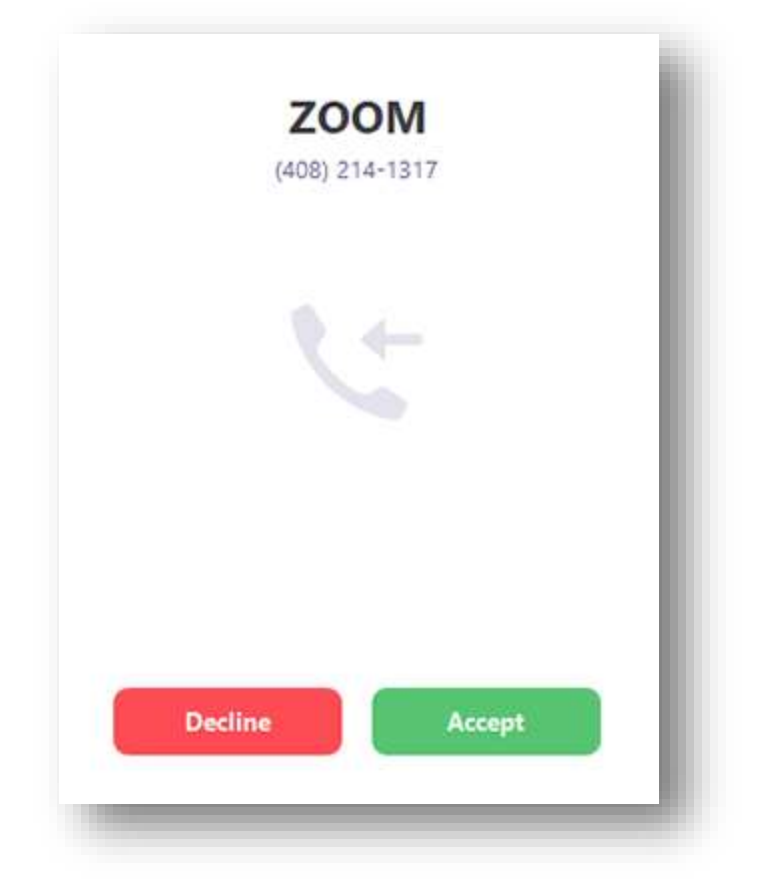

### **[Telephone](https://support.zoom.us/hc/en-us/articles/201362193-Joining-a-Meeting#collapsePhone)**

- 1. On your phone, dial the [teleconferencing](http://zoom.us/zoomconference) number provided in your invite.
- 2. Enter the meeting ID number when prompted using your dialpad.

**Note**: If you have already joined the meeting via computer, you will have the option to enter your 2-digit participant ID to be associated with your computer. If you have not joined on your computer, simply press # again when prompted to enter in your participant ID.